# Human Resources Self Service (HRSS) Time Entry Setup and User Guide

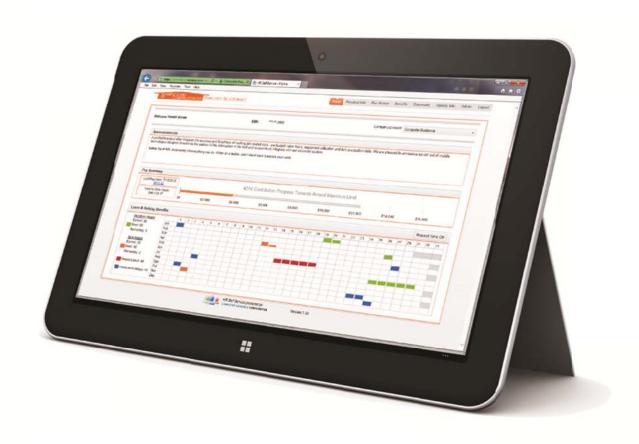

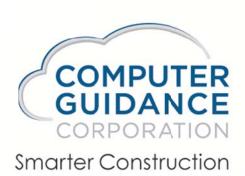

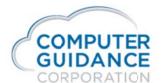

### eCMS & Web2 Setup Procedures:

Before using HRSS, workflows need to be setup in the CM Workflow option in eCMS:

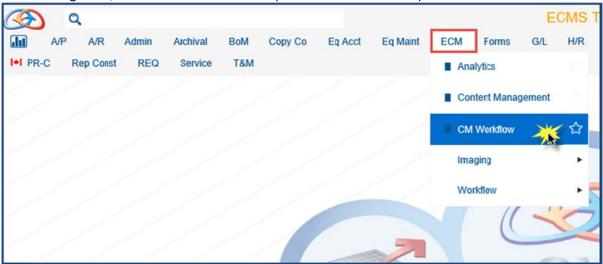

Once the CM Workflow window is open, select the Enable Workflow option and activate the CHAH Type by checking the box in the Activate column. Activating a Type with a *blank* Sub Type will also activate all Sub Types under that Type.

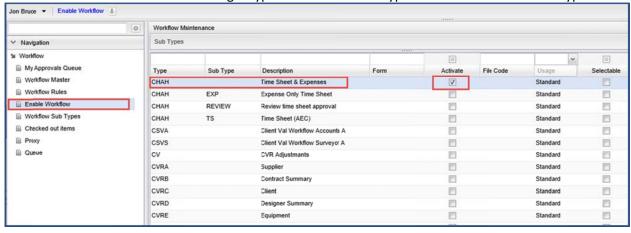

Next, there is an additional field to populate, as shown below:

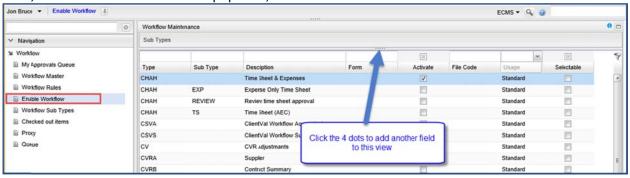

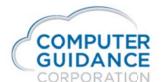

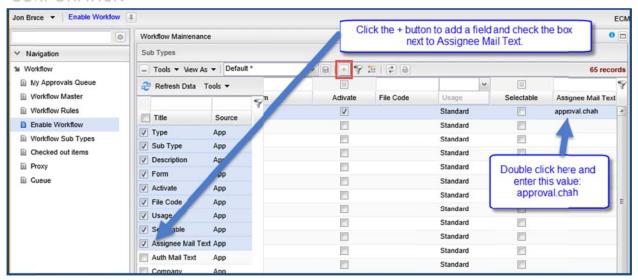

Once the workflow is activated, workflow rules can be setup by selecting the Workflow Rules option and clicking the Add button

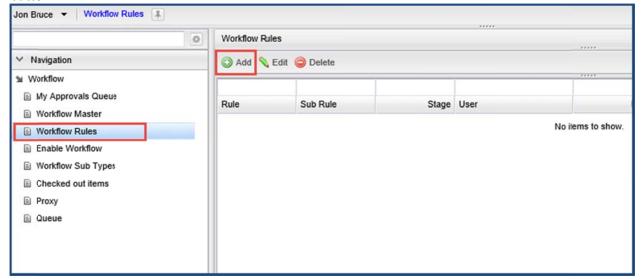

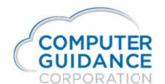

### Fill in the Outlined Fields

| Add Rul    | le                         |              |        |            |                                     |                 |
|------------|----------------------------|--------------|--------|------------|-------------------------------------|-----------------|
| Rule:      | CHAH Time Sheet & Expenses |              |        |            |                                     |                 |
| Sub Rule:  | -                          |              |        |            |                                     |                 |
| Project:   |                            |              |        | ٧          |                                     |                 |
| Stage:     |                            | 1            |        |            |                                     |                 |
| User:      | #WF_TS:1                   |              |        | •          |                                     |                 |
| Descriptio | n: Supervisor 1            |              |        |            |                                     |                 |
| Automatic  | approval for amounts       | s below this | value: | 0.00       | Only applies to first stage 1 appro | over            |
| Approval I | limit amount:              |              |        | 999,999.00 |                                     |                 |
| Event:     | Reject                     | Sub rule:    |        | ~          |                                     |                 |
|            |                            |              |        | ~          |                                     |                 |
|            |                            |              |        | ~          |                                     |                 |
|            |                            |              |        | ~          |                                     |                 |
|            |                            | i            |        | ~          |                                     |                 |
| Days on q  | ueue beforethis is du      | ie:          | 0      |            |                                     |                 |
| Days on q  | ueue before alarm is       | sounded:     | 0      |            |                                     |                 |
| Sub Rule   | to reroute to if alarm s   | sounds:      |        | ~          |                                     |                 |
| User to es | scalate to if alarm sou    | nds:         |        |            | ~                                   |                 |
| Send Mail  | : 🔽                        | , 1          |        |            |                                     | Optional:       |
|            |                            |              |        |            |                                     | Default select: |
| 1.0        |                            |              |        |            |                                     |                 |
| Actions    |                            |              |        |            | l.                                  | OK Cancel       |

Rule: This field is the Workflow Type that was activated in Enable Workflows (above)

Stage: Represents approval levels. For example, if there is only 1 approver, this value should be 1. If there are 2 approvers and the first approver has to see it before the second, a 2<sup>nd</sup> rule would need to be created with a Stage 2. If both approvers see it at the same time, then only 1 stage is required.

User: This field MUST be entered as follows – "#WF\_TS:1" to indicate that the approver is the person indicated in the Supervisor 1 field in the Payroll Master. #WF\_TS:2 is the approver from the Supervisor 2 field.

Approval Limit Amount: This must be 999,999 for the final approver. If there are two approvers (2 stages), put a 1 here in stage 1 and all 9's in stage 2. This field will be used more for the AP invoice workflow when complete.

Send Mail: this need to be checked if the approver is to receive an email from the system.

In eCMS, make sure the employee has a Supervisor 1 and/or Supervisor 2 employee number designated in their Employee Master File if there will be 2 stages and/or 2 approvers. Otherwise only one of these is required (Depending on how you have the approval workflow setup). Note that this program is looking at the Employee Master and NOT the Personnel Data File in HR. So, if these fields are being managed in HR, make sure the HR default to update the Employee Master is set to "Y".

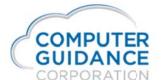

Bottom right corner of the Employee Master:

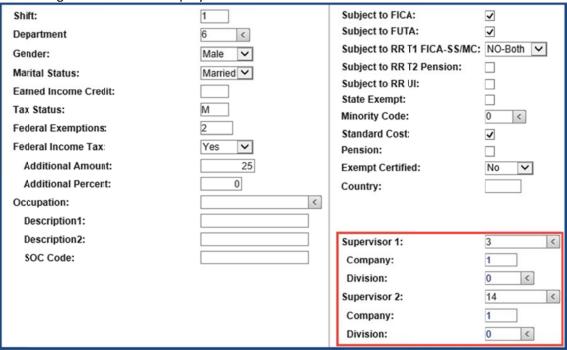

In addition, an eCMS User will need to be setup for each workflow approver. The e-mail address designated in the User's profile will be the one used by the Time Approval workflow.

Admin>Security>User/Group Setup – User Profile screen:

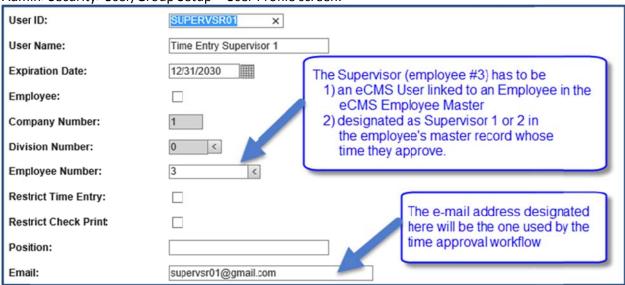

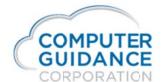

# **HRSS Setup Procedures:**

- 1) To modify the entry screens and change the columns that display, click the and modify just like any other Web2 type screen.
- 2) To control Job Security on the Time Entry screen, go to the Admin tab and select the Job Security tab (below). Once a company is selected, the Job list becomes active. Any restrictions are for all users or user specific (as opposed to Employee class, for example). Any settings/Restrictions will be detailed in the table at the bottom of the screen. Don't forget to click the SAVE button to save your settings before you leave the screen.

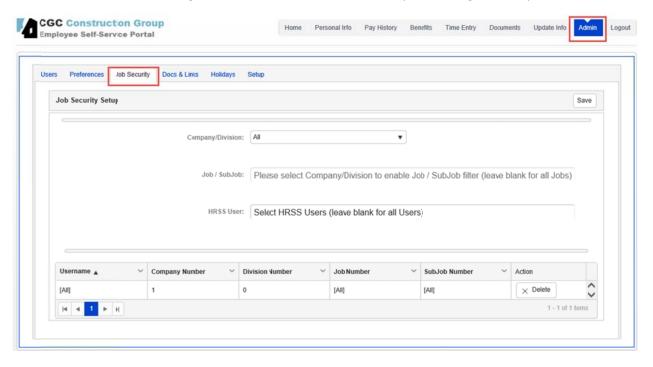

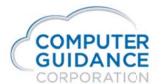

### **Using Time Entry in HRSS:**

After logging in to HRSS, navigate to Time Entry by clicking the Time Entry Tab:

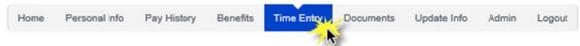

The HRSS Time Entry screen will display as illustrated below. This may take a few seconds to load. Two sections appear: The Time Entry section for entering time and the Submitted Timesheets section to review status of previously submitted time.

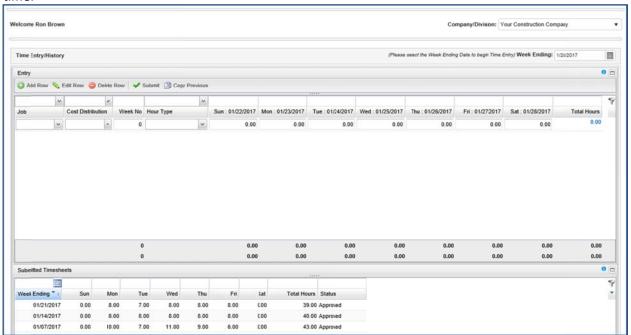

For Entering time, make sure the Week Ending date is correct. Five buttons are available that perform the following functions:

- Add Row As you need to add more Jobs/Cost Distributions, use this button to add additional lines for entry
- Edit Row Once you enter time for a given row, press the enter key. This locks down the row and calculates the total hours for the row. Use Edit Row to unlock the row and make any desired changes. Or Double Click on a row and it will go into Edit mode.
- Delete Row Used to delete a row if you want to remove the time prior to submitting it.
- Submit Once all time has been entered, click the Submit button to start the workflow and send the time to the first approver. The time will then move to the lower section, Submitted Timesheets with a "Submitted" status.
- Copy Previous This will copy the previous week ending date's information and display it in the Time Entry section. NOTE-This currently copies the Job/Cost Distribution information and NOT the hours.

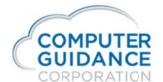

# **Keying Time**

When entering time, the user starts typing the first few digits of the value they wish to enter and the screen will display all values that start with those characters.

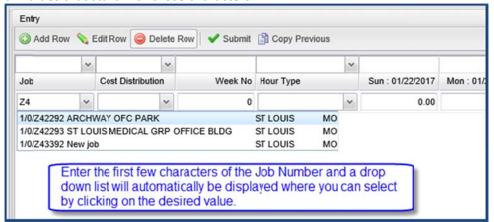

### Or

The user can click on the down arrow and search within the prompt window that appears very similarly to the eCMS IDI screens.

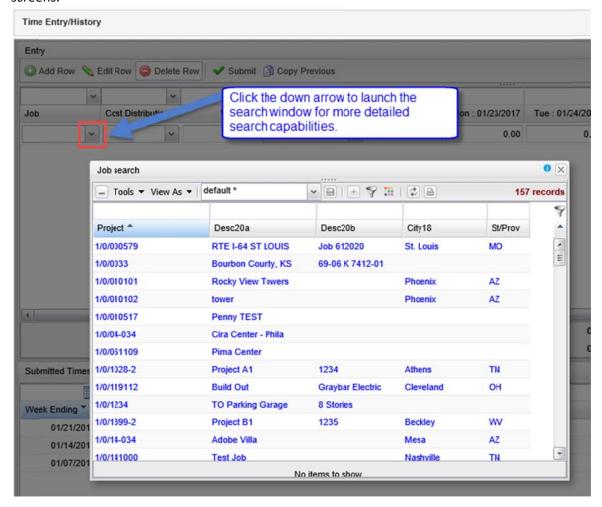

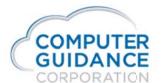

Suggestion – Edit the prompt list for the cost distribution to only show Labor cost types. Make that the default view.

Once Submitted the Approver(s) will get an email with the following detail:

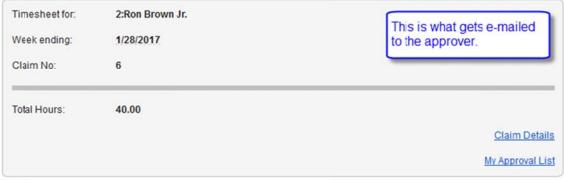

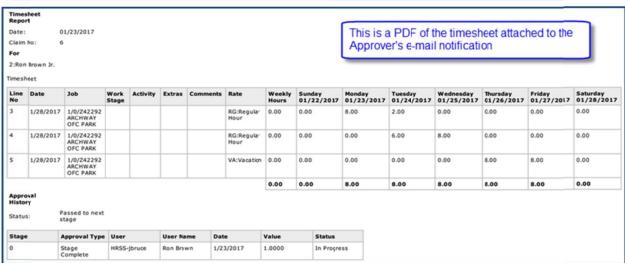

Click on the Claim Details link and you get to the actual time sheet related to the email notification. Note that there is no place to approve the time. This is view only.

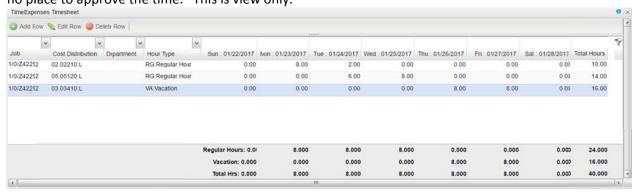

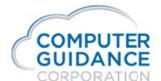

Click on the My Approval List to get to the Approval Queue which is a list of all timecards waiting to be approved. In this case there is only one. This is the screen that allows you to Approve the time. If an IDI eCMS login screen appears, sign in as the approver using the password from Web2 for that user.

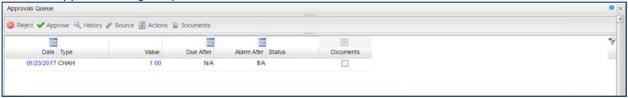

Click on the number in the Value column (1.00) to get to the detail time:

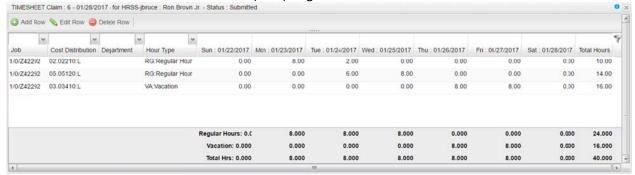

The Approver can Add, Edit & Delete Rows as described earlier in this document.

Click Approve to move the timecard to the next approver or to PRTIND if this is the final approver.

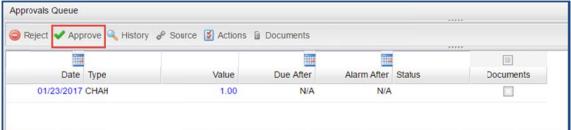

Once the Approve button is clicked a window appears to enter notes. These notes do not flow to PRTIND but they do stay with the record in Web2. Click OK to continue.

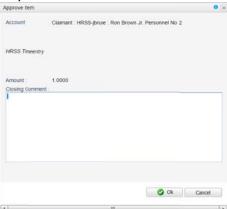

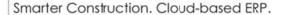

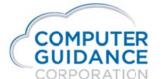

Alternatively, to approve timecards, the user can log into eCMS and navigate to CM Workflow.

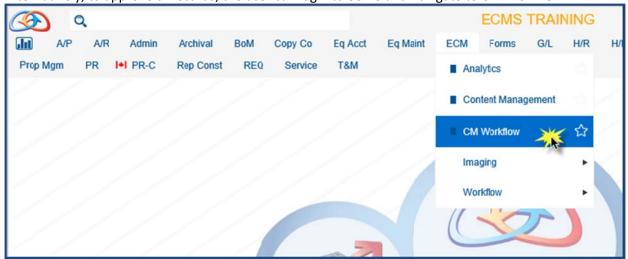

Then click My Approvals Queue to see the time cards needing approval.

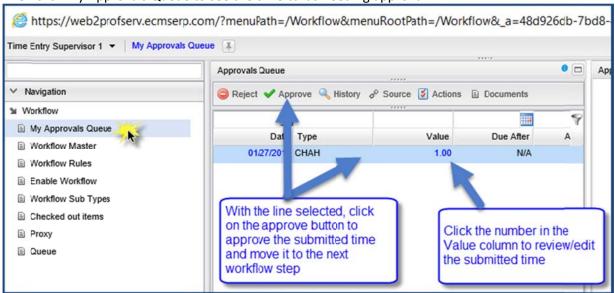

A third way to approve time is to simply click REPLY to the email notification and type "Approve" and SEND. This will approve the time in the workflow posting it to PRTIND and show the time as Approved on the Employee's Time Entry screen in HRSS.